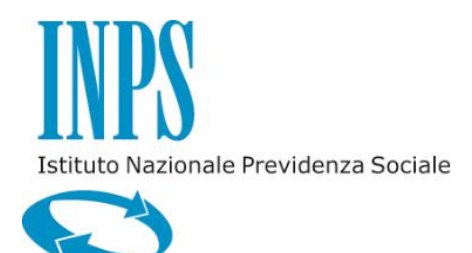

*MANUALE UTENTE – DOMANDA WEB BORSE DI STUDIO UNIVERSITARIE E DOTTORATI DI RICERCA*

*VERSIONE 1.0*

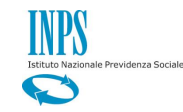

# **INDICE**

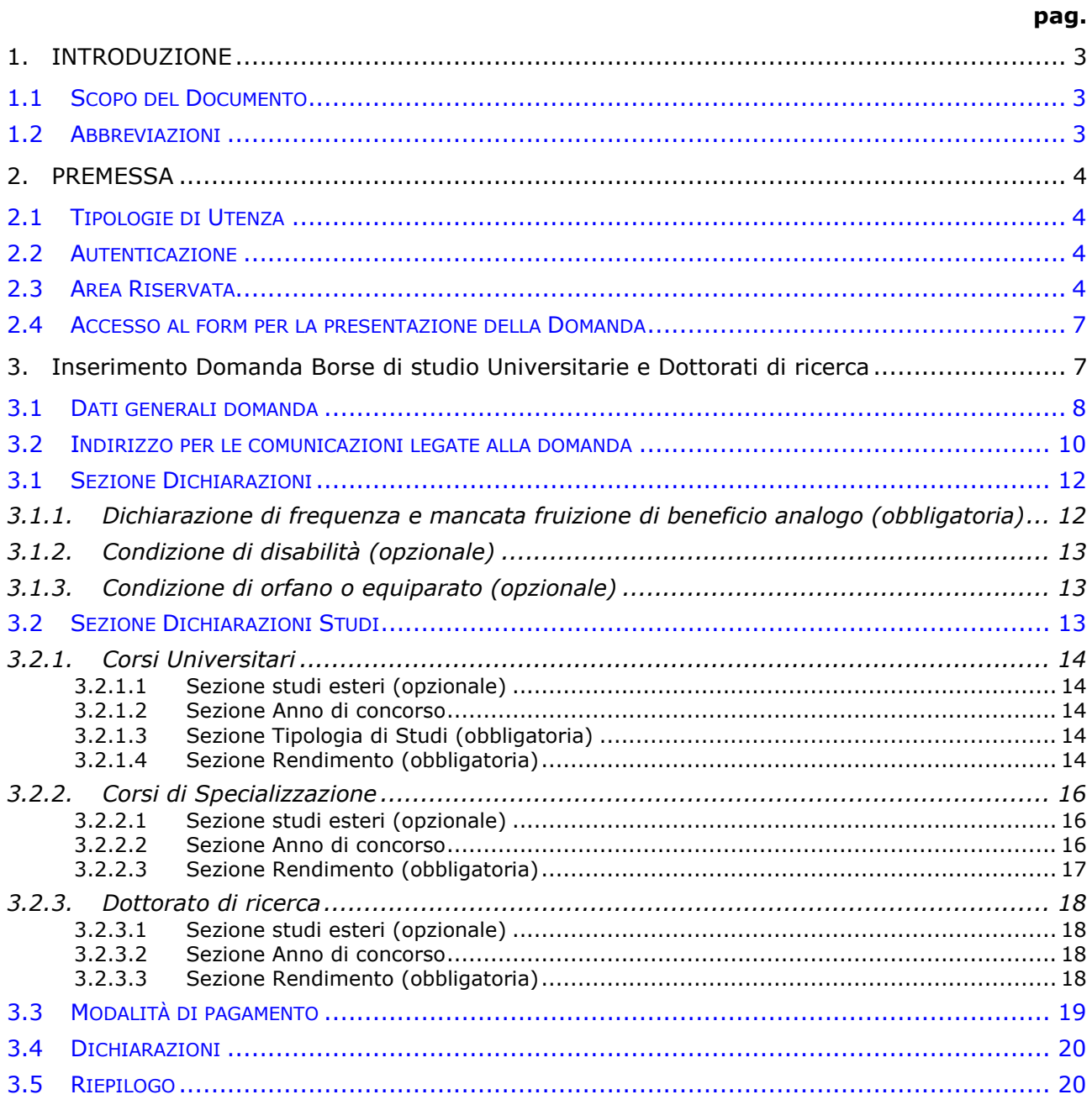

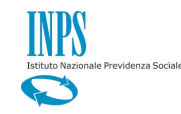

# <span id="page-2-0"></span>**1. INTRODUZIONE**

### <span id="page-2-1"></span>**1.1 SCOPO DEL DOCUMENTO**

Il presente documento intende fornire una guida alla compilazione della domanda web di Borse di studio Universitarie e Dottorati di ricerca presente all'interno dell'applicazione "Borsa di studio / Iniziative Accademiche - Domanda" descrivendo in maniera dettagliata il modulo e guidando passo passo l'utente nel loro utilizzo.

*\_\_\_\_\_\_\_\_\_\_\_\_\_\_\_\_\_\_\_\_\_\_\_\_\_\_\_\_\_\_\_\_\_\_\_\_\_\_\_\_\_\_\_\_\_\_\_\_\_\_\_\_\_\_\_\_\_\_\_\_\_\_\_\_\_\_\_\_\_\_\_\_\_\_\_\_\_\_\_\_\_\_*

*\_\_\_\_\_\_\_\_\_\_\_\_\_\_\_\_\_\_\_\_\_\_\_\_\_\_\_\_\_\_\_\_\_\_\_\_\_\_\_\_\_\_\_\_\_\_\_\_\_\_\_\_\_\_\_\_\_\_\_\_\_\_\_\_\_\_\_\_\_\_\_\_\_\_\_\_\_\_\_\_\_\_*

# <span id="page-2-2"></span>**1.2 ABBREVIAZIONI**

Nel documento sono state utilizzate le seguenti abbreviazioni:

INPS = Istituto Nazionale della Previdenza Sociale

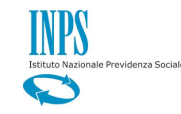

# <span id="page-3-0"></span>**2. PREMESSA**

Il presente documento intende essere una guida operativa alla compilazione della domanda on-line di Borse di studio Universitarie e Dottorati di ricerca ad uso dei richiedenti prestazione e del Contact Center.

*\_\_\_\_\_\_\_\_\_\_\_\_\_\_\_\_\_\_\_\_\_\_\_\_\_\_\_\_\_\_\_\_\_\_\_\_\_\_\_\_\_\_\_\_\_\_\_\_\_\_\_\_\_\_\_\_\_\_\_\_\_\_\_\_\_\_\_\_\_\_\_\_\_\_\_\_\_\_\_\_\_\_*

# <span id="page-3-1"></span>**2.1 TIPOLOGIE DI UTENZA**

L'applicativo internet sarà messo a disposizione delle seguenti tipologie di utenti:

- Figlio maggiorenne di Iscritto o Pensionato della Gestione Dipendenti Pubblici o della Gestione Assistenza Magistrale
- Figlio maggiorenne di Aderente alla Gestione unitaria autonoma delle prestazioni creditizie e sociali (Fondo Credito) ai sensi del D.M. 45/07 in servizio o in pensione
- Figlio maggiorenne di Iscritto o Pensionato della Gestione ex Ipost

### <span id="page-3-2"></span>**2.2 AUTENTICAZIONE**

L'autenticazione all'area riservata iscritti prevede l'inserimento negli appositi campi del codice fiscale e del Pin.

Una volta inseriti codice fiscale e Pin, cliccare su [Accedi]. Attraverso l'utilizzo della funzionalità di Access Management (Controllo Accessi), l'applicazione sarà in grado di verificare l'accesso ed il livello di autorizzazione che sarà diversificato in funzione del tipo d'utente.

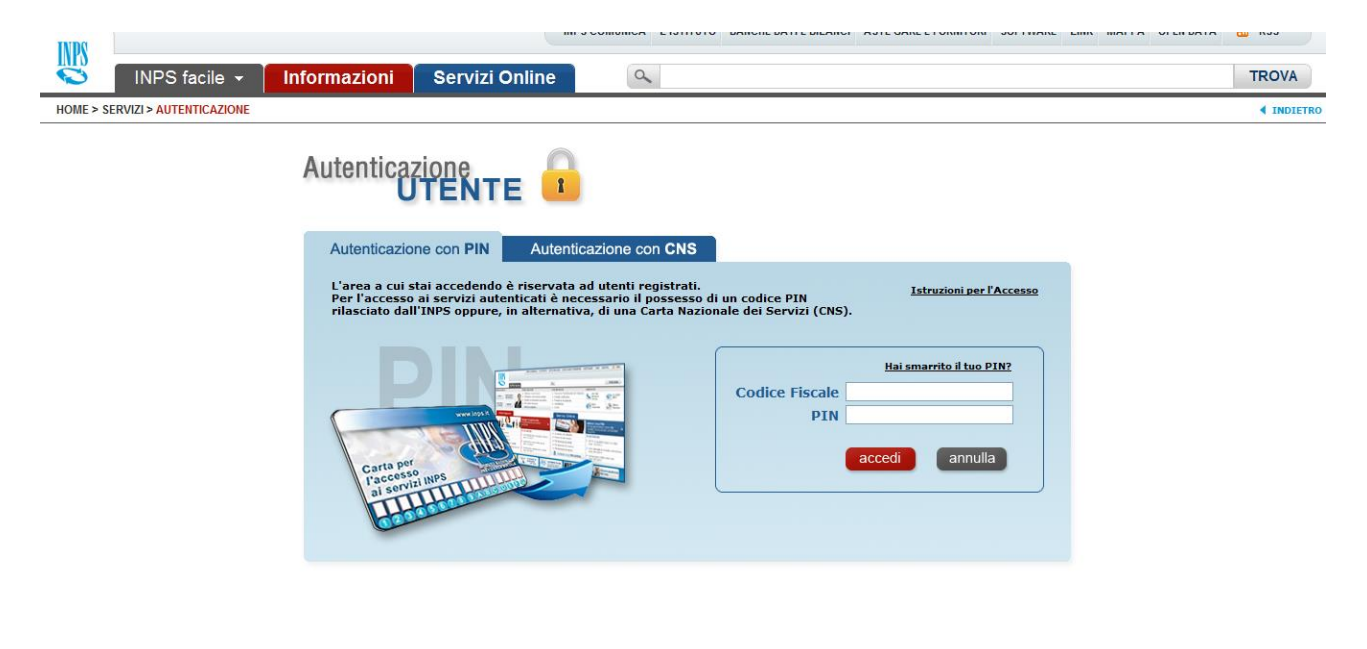

### <span id="page-3-3"></span>**2.3 AREA RISERVATA**

L'area riservata permette di accedere alle funzionalità per le quali si è abilitati, rintracciabili attraverso i criteri di ricerca messi a disposizione nella Home dei Servizi:

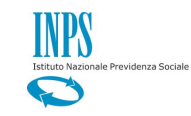

- Per Area Tematica (Attività Sociali, Credito, etc.)
- Per Tipologia di Servizio (Consultazioni , Domande, Simulazioni)
- In Ordine Alfabetico

È inoltre possibile utilizzare la funzionalità "Cerca un servizio" che permette di effettuare la ricerca utilizzando più criteri.

*\_\_\_\_\_\_\_\_\_\_\_\_\_\_\_\_\_\_\_\_\_\_\_\_\_\_\_\_\_\_\_\_\_\_\_\_\_\_\_\_\_\_\_\_\_\_\_\_\_\_\_\_\_\_\_\_\_\_\_\_\_\_\_\_\_\_\_\_\_\_\_\_\_\_\_\_\_\_\_\_\_\_*

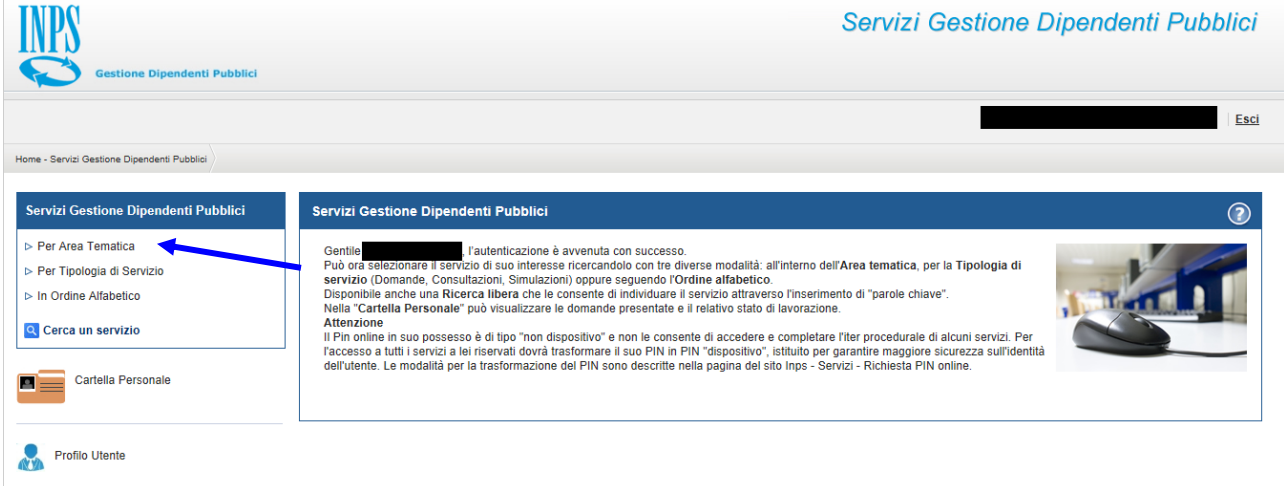

Selezionando, ad esempio, "Attività Sociali" nella ricerca per Area Tematica, verranno visualizzati tutti i servizi dell'area a cui si è abilitati: se si rientra in una delle tipologie utente descritti al paragrafo 2.1, verrà visualizzato il link "Borsa di studio / Iniziative Accademiche - Domanda".

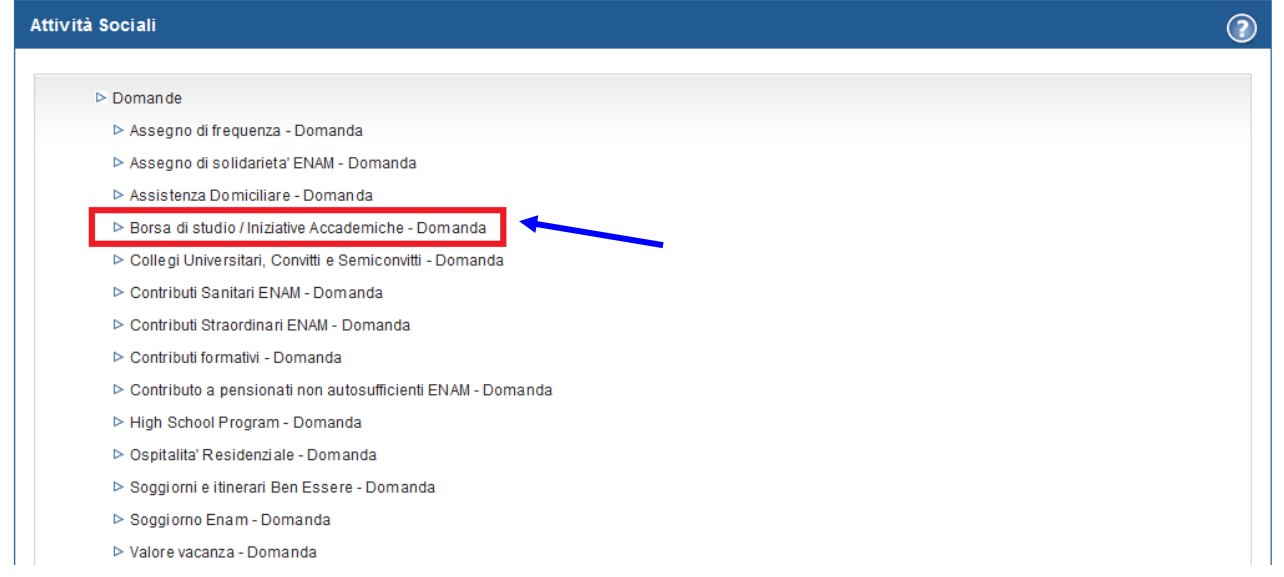

Selezionando il link, si avrà accesso alla pagina descrittiva della procedura, attraverso cui sarà possibile accedere all'applicazione.

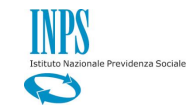

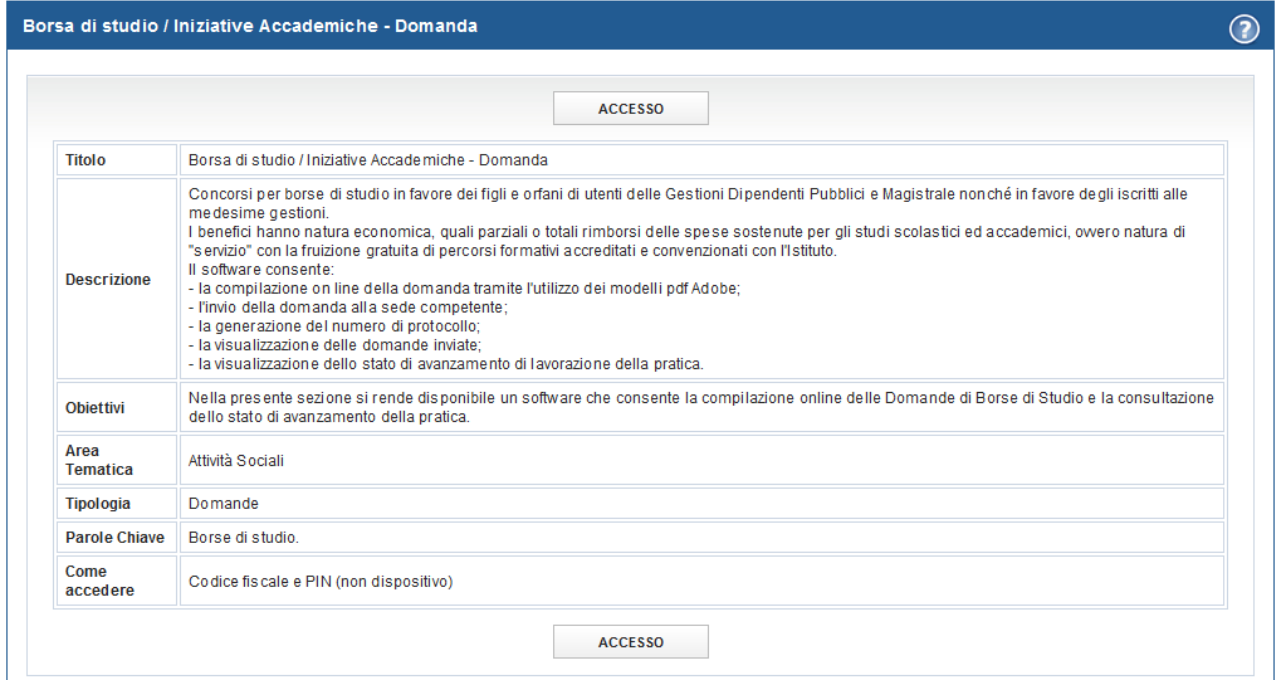

Accedendo alla procedura, sarà possibile:

**Contractor** 

- Presentare domanda di Borse di studio universitarie e dottorati di ricerca
- **↓** Visualizzare le domande presentate
- Visualizzare l'Iter delle domande presentate

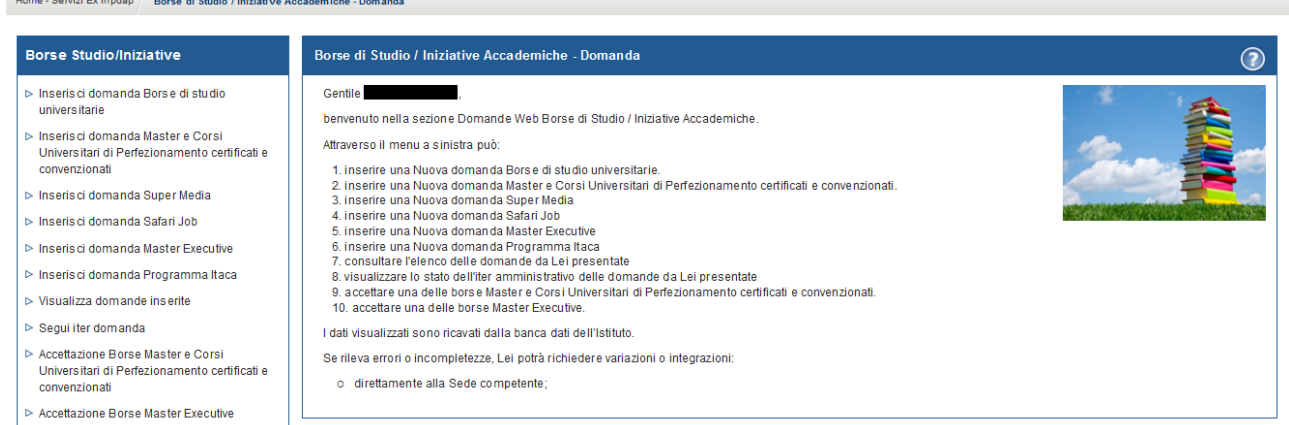

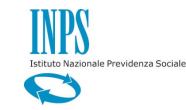

### <span id="page-6-0"></span>**2.4 ACCESSO AL FORM PER LA PRESENTAZIONE DELLA DOMANDA**

*\_\_\_\_\_\_\_\_\_\_\_\_\_\_\_\_\_\_\_\_\_\_\_\_\_\_\_\_\_\_\_\_\_\_\_\_\_\_\_\_\_\_\_\_\_\_\_\_\_\_\_\_\_\_\_\_\_\_\_\_\_\_\_\_\_\_\_\_\_\_\_\_\_\_\_\_\_\_\_\_\_\_*

### **Borse Studio/Iniziative**

- ▶ Inserisci domanda Borse di studio universitarie
- ▷ Inserisci domanda Master e Corsi Universitari di Perfezionamento certificati e convenzionati
- > Inserisci domanda Super Media
- > Inserisci domanda Safari Job
- ▷ Inserisci domanda Master Executive
- ▷ Inserisci domanda Programma Itaca
- > Visualizza domande inserite
- $\triangleright$  Sequi iter domanda
- ▷ Accettazione Borse Master e Corsi Universitari di Perfezionamento certificati e convenzionati
- ▷ Accettazione Borse Master Executive

Selezionando la voce di menu **Inserisci Domanda Borse di studio universitarie** si potrà procedere alla presentazione della domanda per il concorso borse di studio Universitarie e Dottorati di ricerca.

# <span id="page-6-1"></span>**3. INSERIMENTO DOMANDA BORSE DI STUDIO UNIVERSITARIE E DOTTORATI DI RICERCA**

Selezionato il menu "Inserisci Domanda Borse di studio universitarie" si accede al form di domanda.

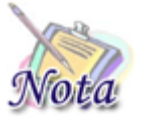

**Importante: Per una compilazione più agevole della domanda, si consiglia di utilizzare una risoluzione dello schermo 1280 x 768 o superiore.**

Occorrerà quindi selezionare il tipo di beneficio per cui si desidera presentare domanda e premere il tasto "Seleziona Borsa".

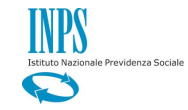

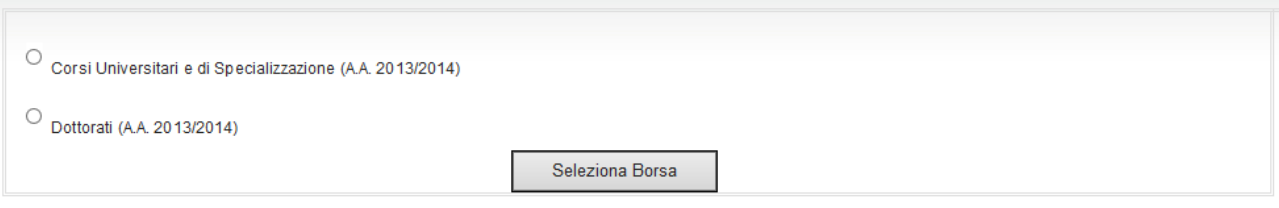

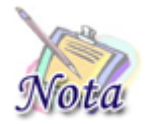

**Attenzione:** Se il richiedente è figlio maggiorenne di titolare afferente alla gestione ex Ipost, **non** sarà presente l'opzione **Dottorati**.

Selezionando l'opzione "Corsi Universitari e di Specializzazione", sarà necessario scegliere tra le opzioni "Corsi Universitari" e "Corsi di specializzazione"

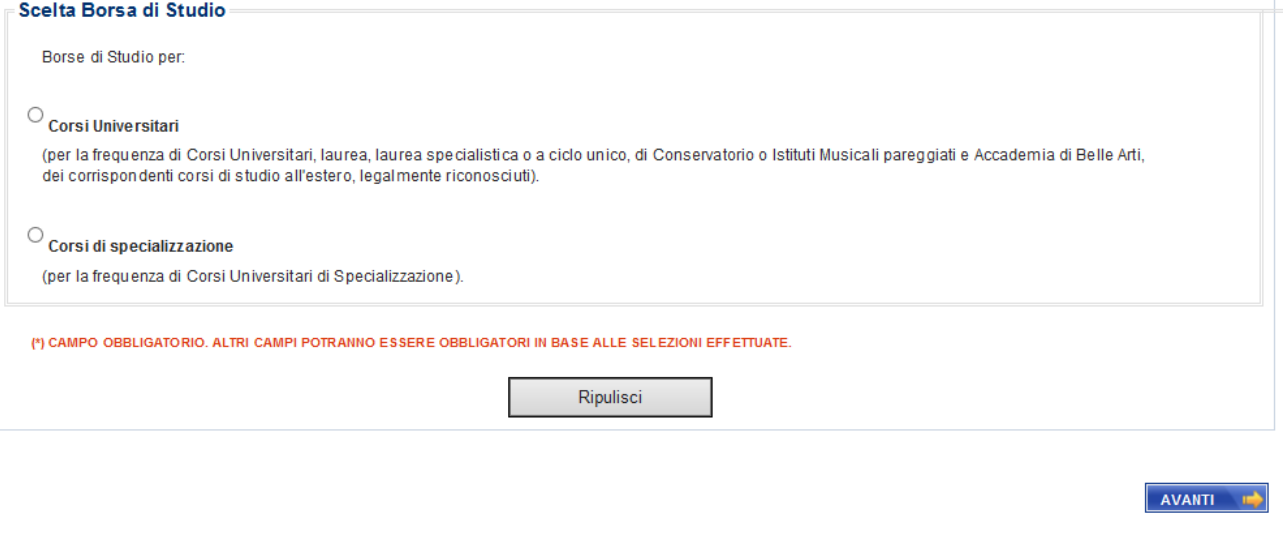

### <span id="page-7-0"></span>**3.1 DATI GENERALI DOMANDA**

All'apertura della domanda, vengono già identificate e, quindi, prospettate le tipologie del richiedente e del titolare della prestazione, nonché le altre informazioni presenti nella banca dati dell'Istituto.

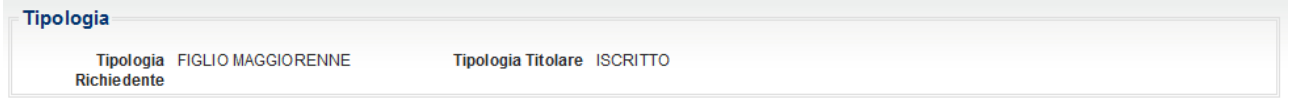

*\_\_\_\_\_\_\_\_\_\_\_\_\_\_\_\_\_\_\_\_\_\_\_\_\_\_\_\_\_\_\_\_\_\_\_\_\_\_\_\_\_\_\_\_\_\_\_\_\_\_\_\_\_\_\_\_\_\_\_\_\_\_\_\_\_\_\_\_\_\_\_\_\_\_\_\_\_\_\_\_\_\_*

Saranno, a questo punto, mostrate due sezioni: la prima con i dati del richiedente della prestazione;

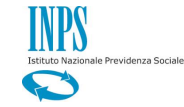

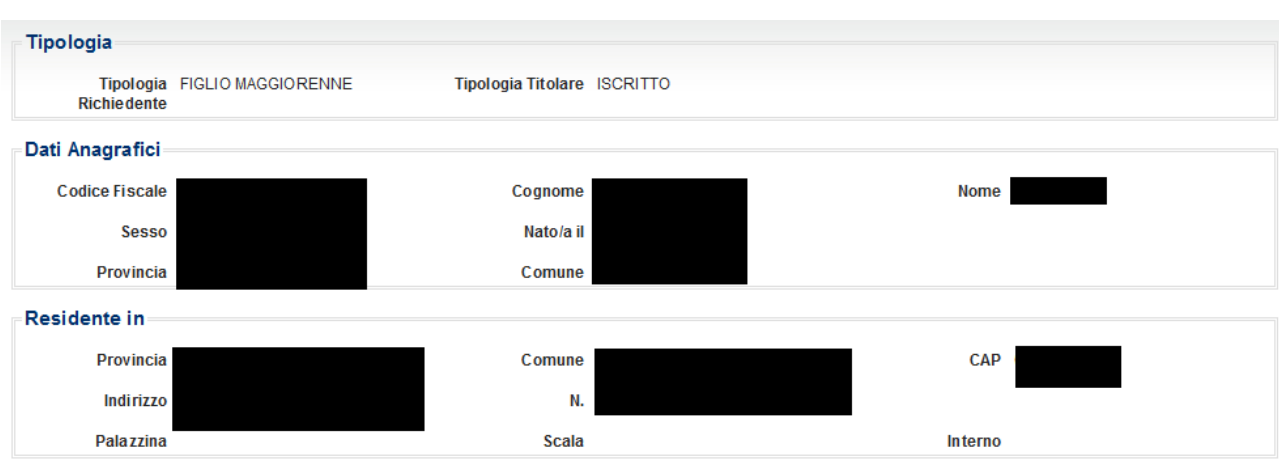

la seconda contenente i dati anagrafici del Dante Causa (scheda successiva).

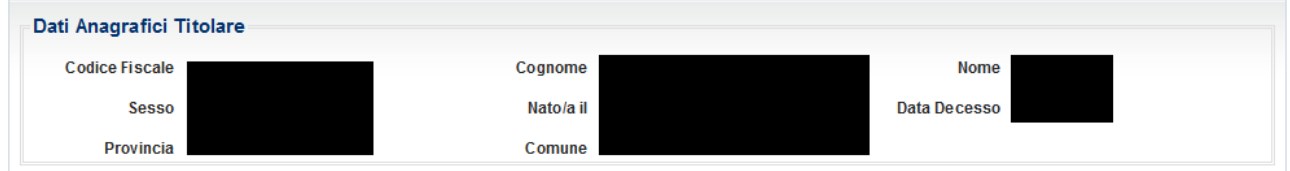

Per proseguire con la compilazione, è obbligatorio indicare il telefono mobile e l'email a cui si desidera essere contattati ai fini del concorso.

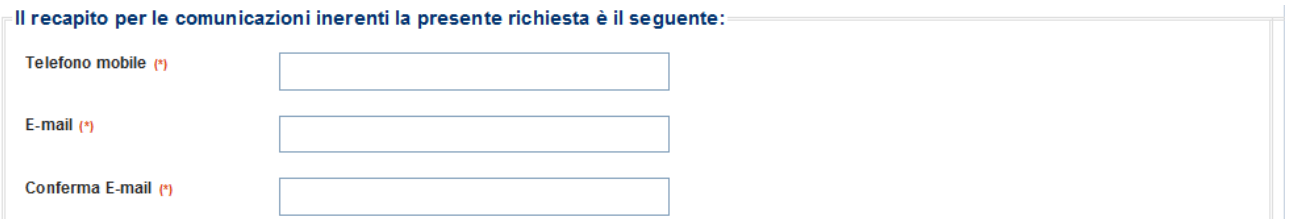

*\_\_\_\_\_\_\_\_\_\_\_\_\_\_\_\_\_\_\_\_\_\_\_\_\_\_\_\_\_\_\_\_\_\_\_\_\_\_\_\_\_\_\_\_\_\_\_\_\_\_\_\_\_\_\_\_\_\_\_\_\_\_\_\_\_\_\_\_\_\_\_\_\_\_\_\_\_\_\_\_\_\_*

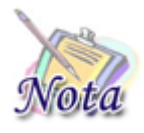

**Attenzione:** Per passare allo step successivo di compilazione, premere il tasto "**AVANTI**", posizionato in basso a destra della maschera; per tornare allo step precedente, premere il tasto "**INDIETRO**" posizionato in basso a sinistra della maschera.

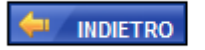

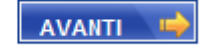

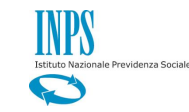

### <span id="page-9-0"></span>**3.2 INDIRIZZO PER LE COMUNICAZIONI LEGATE ALLA DOMANDA**

In fase di compilazione della domanda il richiedente dovrà prestare particolare attenzione all'indirizzo di recapito delle comunicazioni legate alla pratica laddove queste avvengano in modalità cartacea (posta ordinaria, raccomandata, ecc.).

*\_\_\_\_\_\_\_\_\_\_\_\_\_\_\_\_\_\_\_\_\_\_\_\_\_\_\_\_\_\_\_\_\_\_\_\_\_\_\_\_\_\_\_\_\_\_\_\_\_\_\_\_\_\_\_\_\_\_\_\_\_\_\_\_\_\_\_\_\_\_\_\_\_\_\_\_\_\_\_\_\_\_*

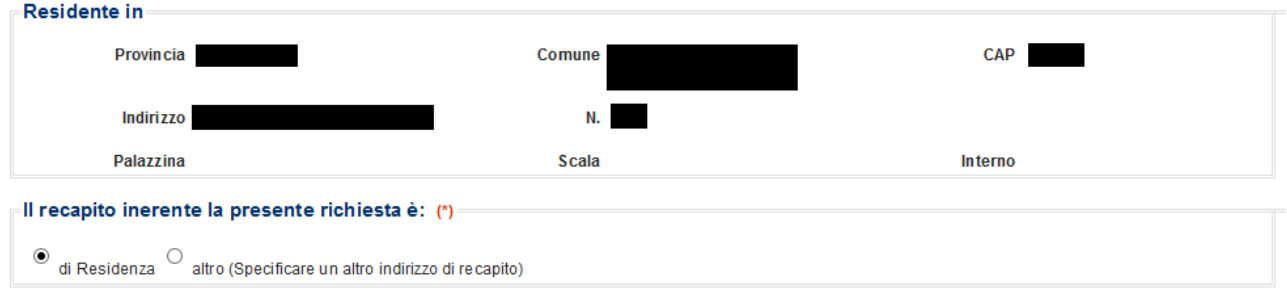

Qualora l'indirizzo di residenza non sia aggiornato o si voglia indicare un altro indirizzo è possibile farlo selezionando l'opzione "altro".

Proseguendo con la compilazione verrà mostrata una sezione, in cui tutti i campi, ad eccezione di Frazione, Palazzina, Scala, Interno, sono obbligatori. Se l'indirizzo non ha numero civico scrivere **SNC** nell'apposito campo.

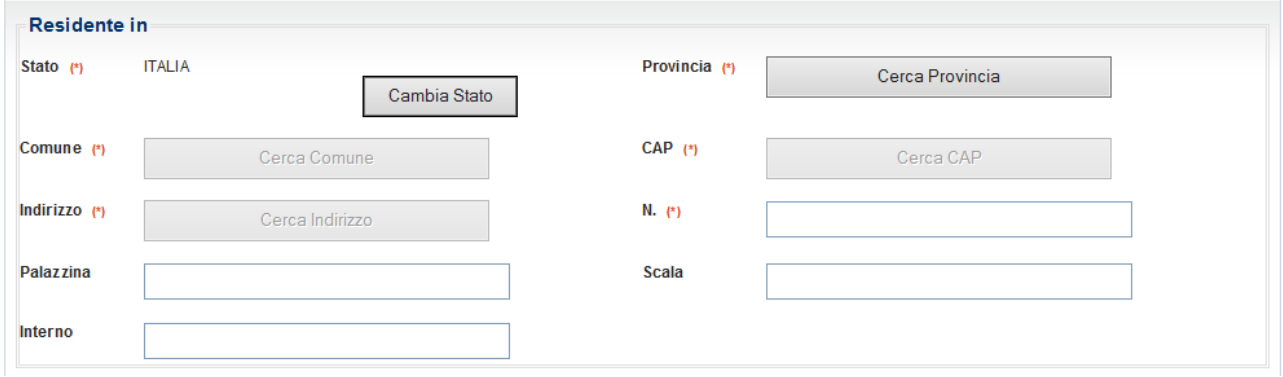

Selezionando il tasto "Cerca Provincia", sarà possibile selezionare la Provincia.

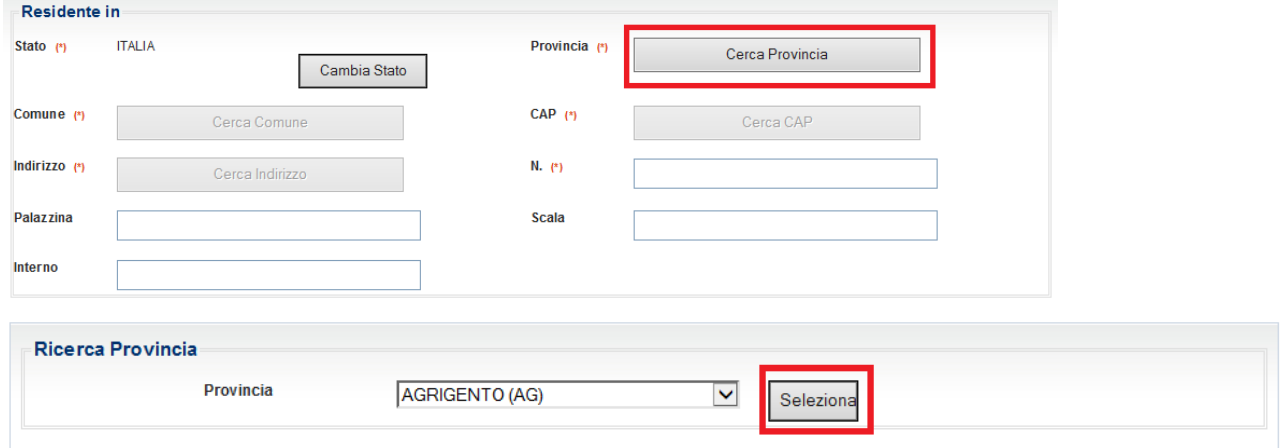

*\_\_\_\_\_\_\_\_\_\_\_\_\_\_\_\_\_\_\_\_\_\_\_\_\_\_\_\_\_\_\_\_\_\_\_\_\_\_\_\_\_\_\_\_\_\_\_\_\_\_\_\_\_\_\_\_\_\_\_\_\_\_\_\_\_\_\_\_\_\_\_\_\_\_\_\_\_\_\_\_\_\_*

Selezionando il tasto "Cerca Comune", sarà possibile selezionare il Comune.

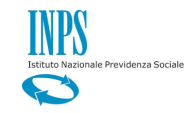

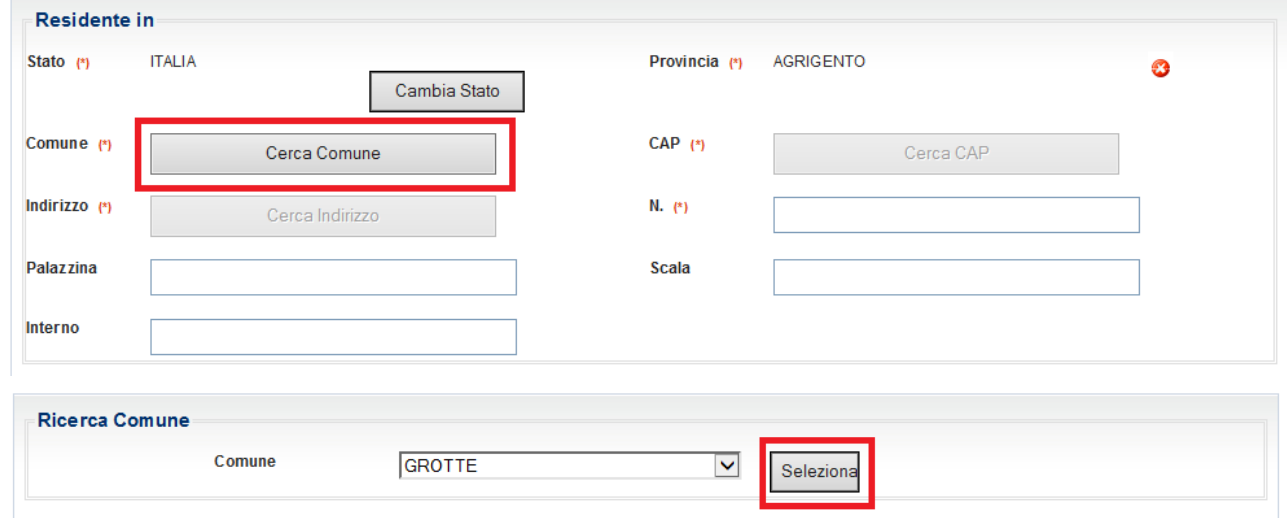

Selezionando il tasto "Cerca CAP", sarà possibile selezionare il CAP.

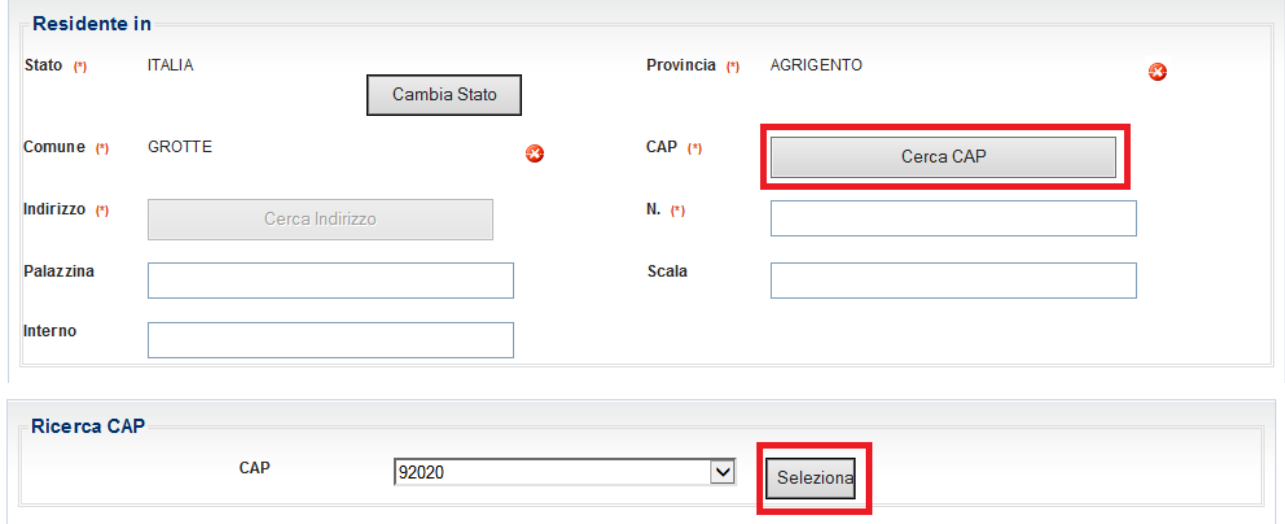

Selezionando il tasto "Cerca Indirizzo", sarà possibile cercare e selezionare l'indirizzo.

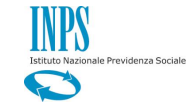

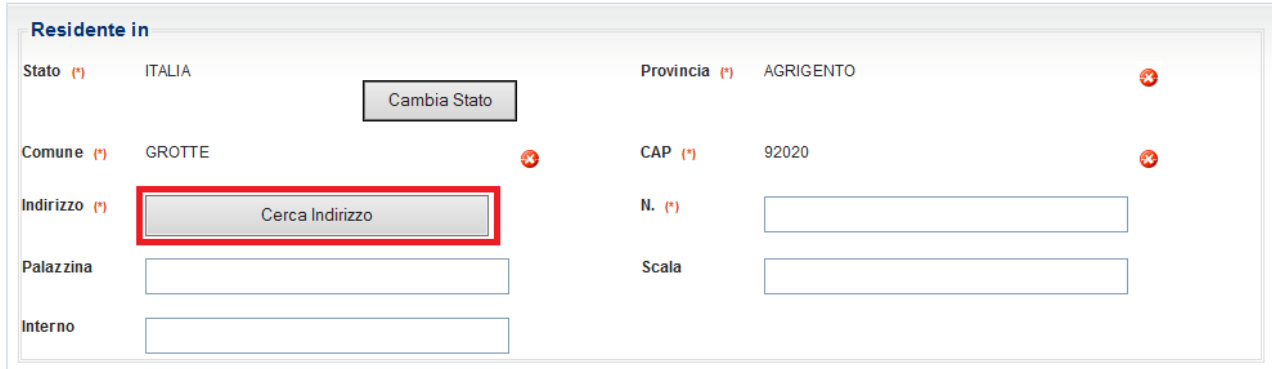

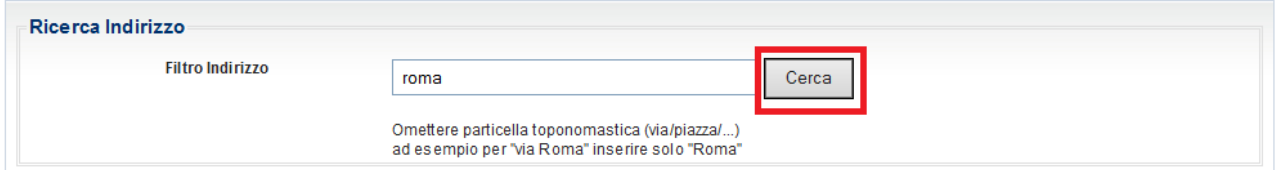

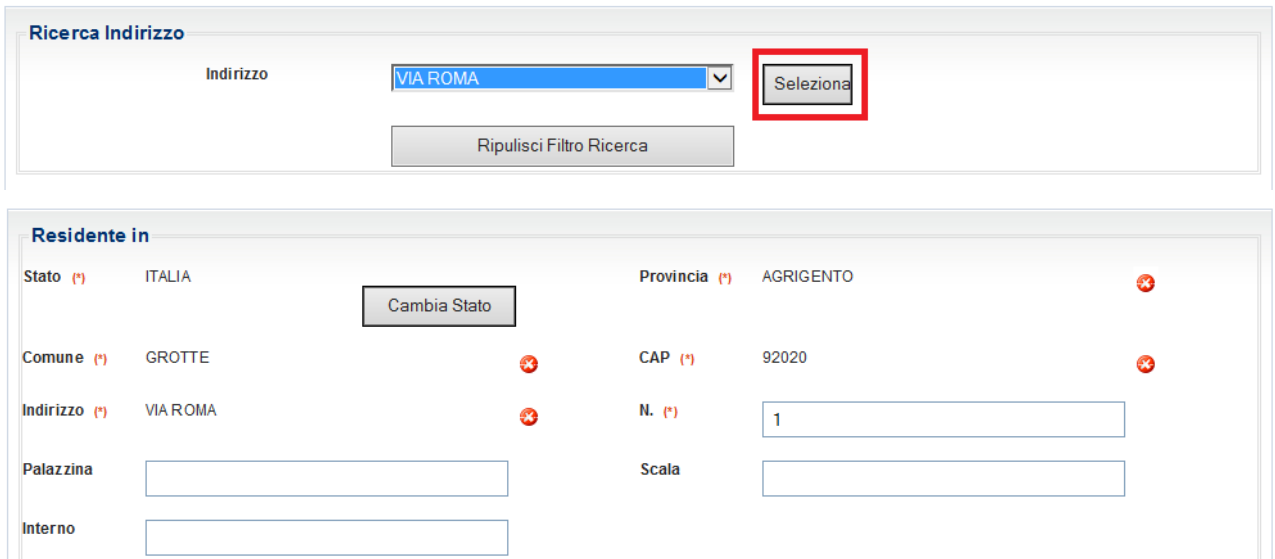

Per eliminare un dato, premere l'icona  $\bullet$  accanto alla voce da cancellare.

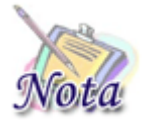

**Attenzione:** Cancellando il campo Provincia, verranno cancellati anche i campi Comune, CAP ed Indirizzo; cancellando il campo Comune verranno cancellati anche i campi CAP ed Indirizzo e così via.

# <span id="page-11-0"></span>**3.1 SEZIONE DICHIARAZIONI**

# <span id="page-11-1"></span>*3.1.1. Dichiarazione di frequenza e mancata fruizione di beneficio analogo (obbligatoria)*

Le dichiarazioni sono **obbligatorie** e la selezione è necessaria per l'invio della domanda.

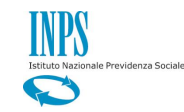

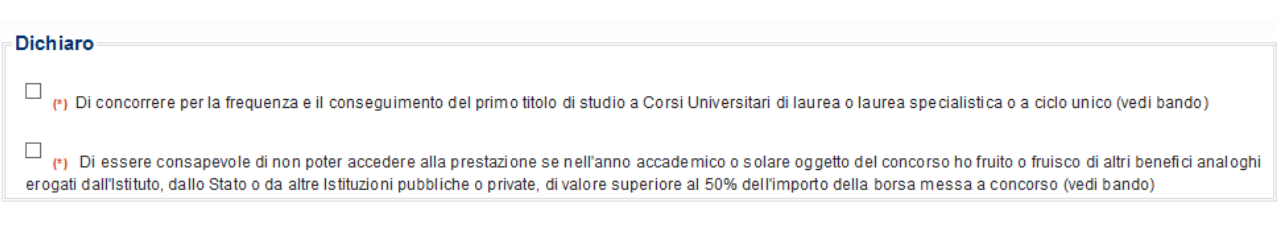

# <span id="page-12-0"></span>*3.1.2. Condizione di disabilità (opzionale)*

La seguente sezione è **opzionale** e va compilata **solo se** il beneficiario è disabile, selezionando l'opzione corrispondente.

Per studenti disabili  $\bigcirc$  Di essere disabile ai sensi della legge L.104/92 articolo 3 comma 1  $\bigcirc$  Di essere disabile ai sensi della legge L.104/92 articolo 3 comma 3

# <span id="page-12-1"></span>*3.1.3. Condizione di orfano o equiparato (opzionale)*

La seguente sezione è **opzionale** e va compilata **solo se** il beneficiario della prestazione si trova in una delle condizioni descritte.

Nel caso di Orfano dell'altro genitore la compilazione "Dati genitore deceduto" è obbligatoria.

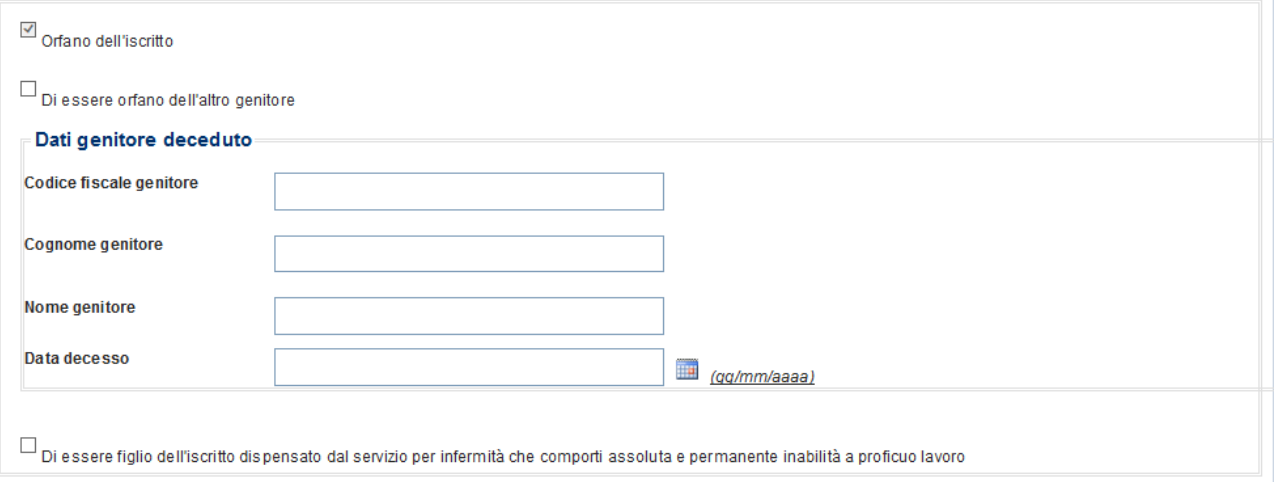

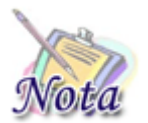

**Attenzione:** il check **Orfano dell'iscritto** è in sola lettura ed il suo valore è impostato attraverso le informazione dedotte dalla banca dati dell'Istituto (decesso del Dante causa)

# <span id="page-12-2"></span>**3.2 SEZIONE DICHIARAZIONI STUDI**

La presente sezione ha caratteristiche diverse a seconda della tipologia di beneficio prescelto.

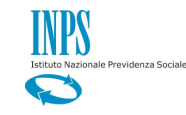

# <span id="page-13-0"></span>*3.2.1. Corsi Universitari*

# <span id="page-13-1"></span>3.2.1.1 Sezione studi esteri (opzionale)

La sezione che segue è **opzionale** e va valorizzata **solo se** il beneficiario ha frequentato il corso di studi all'estero.

*\_\_\_\_\_\_\_\_\_\_\_\_\_\_\_\_\_\_\_\_\_\_\_\_\_\_\_\_\_\_\_\_\_\_\_\_\_\_\_\_\_\_\_\_\_\_\_\_\_\_\_\_\_\_\_\_\_\_\_\_\_\_\_\_\_\_\_\_\_\_\_\_\_\_\_\_\_\_\_\_\_\_*

Per i corsi di studi frequentati all'estero:

 $\Box$  Che il corso di studi frequentato all'estero è riconosciuto a tutti gli effetti giuridici nell'ambito dell'ordinamento scolastico italiano

 $\Box$ <br>Di aver equiparato i giudizi ed i voti, riportati nelle tabelle successive, ai giudizi e voti in uso in Italia

# <span id="page-13-2"></span>3.2.1.2 Sezione Anno di concorso

# La sezione che segue è **obbligatoria** ai fini dell'inoltro della domanda

 $\Box$  (\*) Per corsi e risultati conseguiti nell'Anno Accademico 2013/2014

### <span id="page-13-3"></span>3.2.1.3 Sezione Tipologia di Studi (obbligatoria)

Nella sezione occorre selezionare la tipologia di studi effettuata tra "Diploma di Conservatorio/Istituti Musicali di Belle Arti" e "Corso di laurea triennale o specialistica".

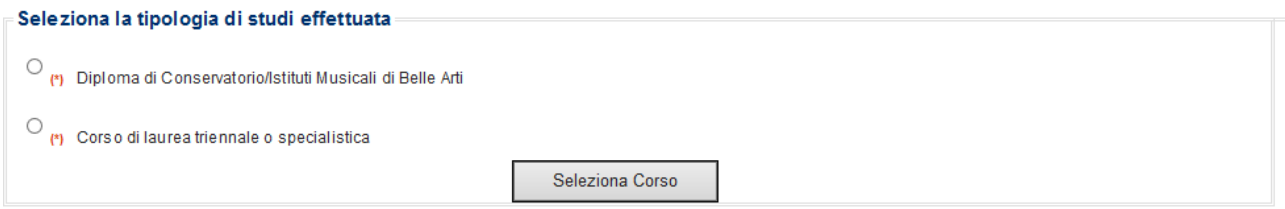

# <span id="page-13-4"></span>3.2.1.4 Sezione Rendimento (obbligatoria)

### *3.2.1.4.1 Corsi di laurea triennale o specialistica*

La compilazione della sezione è obbligatoria ai fini dell'inoltro della domanda

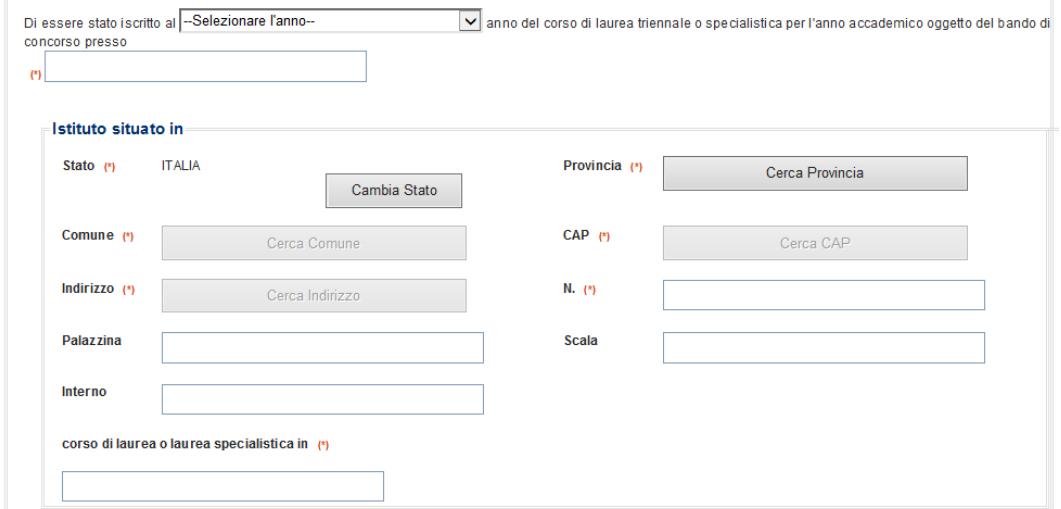

Dopo aver inserito i dati relativi al corso frequentato ed all'Ateneo, è necessario inserire tutti gli esami sostenuti con relativa votazione e CFU.

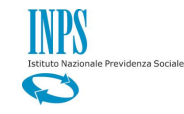

La media verrà calcolata automaticamente dal sistema. Per aggiungere un esame, selezionare il tasto "Aggiungi esame".

*\_\_\_\_\_\_\_\_\_\_\_\_\_\_\_\_\_\_\_\_\_\_\_\_\_\_\_\_\_\_\_\_\_\_\_\_\_\_\_\_\_\_\_\_\_\_\_\_\_\_\_\_\_\_\_\_\_\_\_\_\_\_\_\_\_\_\_\_\_\_\_\_\_\_\_\_\_\_\_\_\_\_*

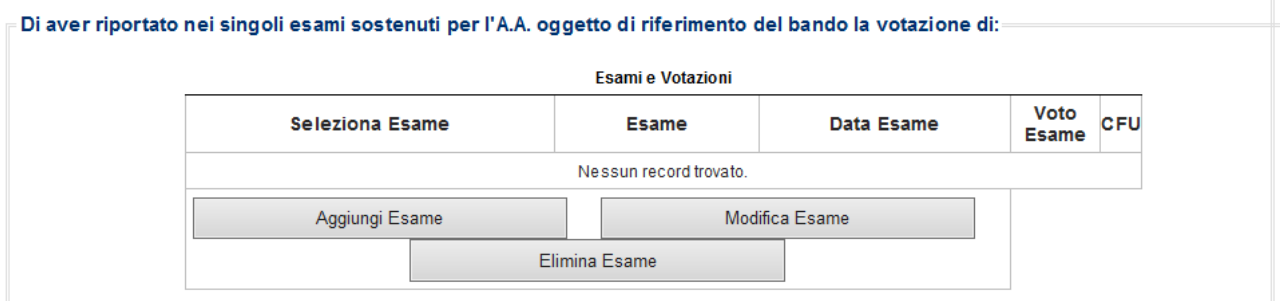

Si aprirà una maschera dove indicare i dati. Premere quindi il tasto "Inserisci Esame".

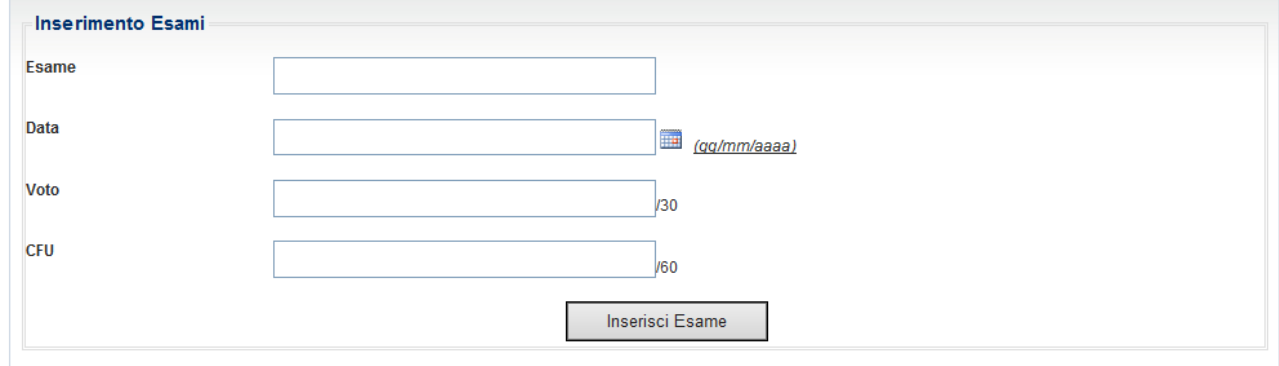

Man mano che si inseriscono gli esami, il sistema calcolerà la media ponderata.

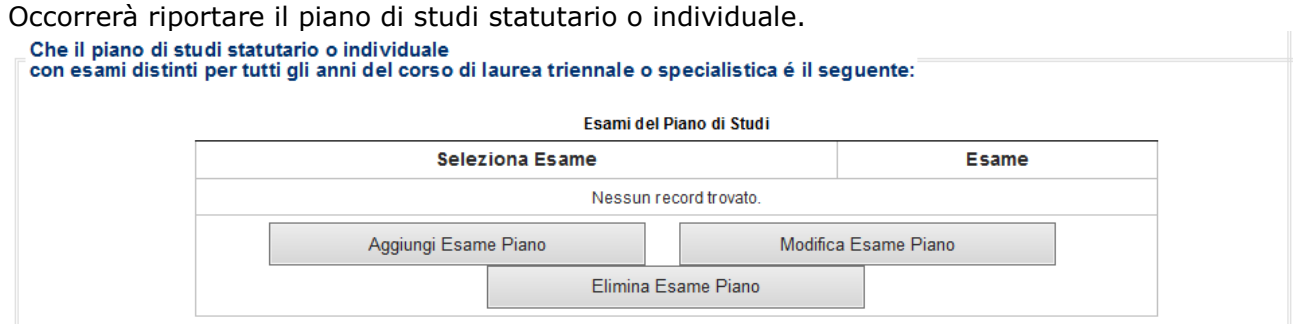

Premendo il tasto "Aggiungi Esame Piano", si aprirà una maschera dove inserire la descrizione dell'esame.

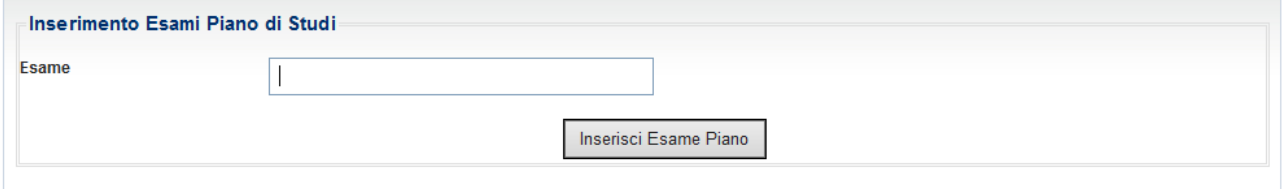

Occorrerà, quindi, confermare la media ponderata calcolata dalla procedura, selezionando il relativo check e dichiarare di aver conseguito tutti i crediti previsti dal proprio ordinamento.

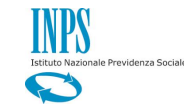

### In caso di conseguimento della laurea, occorrerà selezionare l'apposito check,indicando il voto di laurea in centodecimi.

*\_\_\_\_\_\_\_\_\_\_\_\_\_\_\_\_\_\_\_\_\_\_\_\_\_\_\_\_\_\_\_\_\_\_\_\_\_\_\_\_\_\_\_\_\_\_\_\_\_\_\_\_\_\_\_\_\_\_\_\_\_\_\_\_\_\_\_\_\_\_\_\_\_\_\_\_\_\_\_\_\_\_*

Di aver riportato nei singoli esami sostenuti per l'anno Accademico oggetto di riferimento del bando una media ponderata di 30,00 /30 (la media ponderata e' stata) (\*) calcolata dal sistema tenendo conto degli esami sostenuti dal 1/9/2013 al 30/4/2015)

ا [p] Di aver conseguito tutti i crediti previsti dagli ordinamenti dei rispettivi corsi o del proprio piano di studi, in relazione all'anno accademico 2013/2014

 $\square$  Di aver conseguito la laurea nell'anno accademico 2013/2014

Con votazione  $1110$ 

# *3.2.1.4.2 Diploma di Conservatorio/Istituti Musicali di Belle Arti*

### La compilazione della sezione è obbligatoria ai fini dell'inoltro della domanda

### Per il diploma di Conservatorio/Istituti Musicali di Belle Arti:  $\Box$  Di aver conseguito il diploma di scuola media superiore e di aver superato l'anno oggetto di concorso previsto dal bando **Istituto situato in** Stato  $(*)$ **ITALIA** Provincia (\*) Cerca Provincia Comune (\*) CAP<sup>(\*)</sup> Cerca CAP Cerca Comune Indirizzo (\*) N. (\*) Cerca Indirizzo **Palazzina** Scala Interno Con la votazione di  $\mu$ 1.10

Dopo aver inserito i dati relativi al corso frequentato ed all'Istituto, è necessario inserire la votazione in decimi.

# <span id="page-15-0"></span>*3.2.2. Corsi di Specializzazione*

#### <span id="page-15-1"></span>3.2.2.1 Sezione studi esteri (opzionale)

La sezione che segue è **opzionale** e va valorizzata **solo se** il beneficiario ha frequentato il corso di studi all'estero.

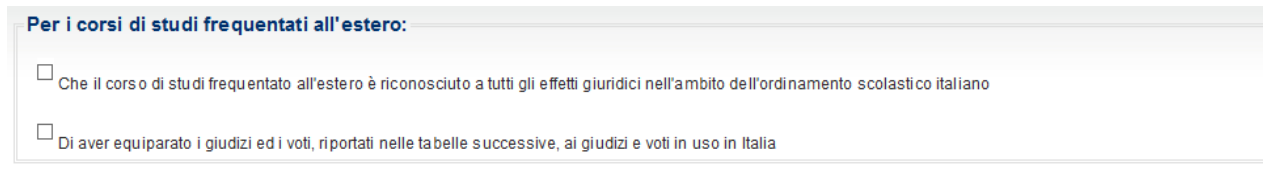

*\_\_\_\_\_\_\_\_\_\_\_\_\_\_\_\_\_\_\_\_\_\_\_\_\_\_\_\_\_\_\_\_\_\_\_\_\_\_\_\_\_\_\_\_\_\_\_\_\_\_\_\_\_\_\_\_\_\_\_\_\_\_\_\_\_\_\_\_\_\_\_\_\_\_\_\_\_\_\_\_\_\_*

### <span id="page-15-2"></span>3.2.2.2 Sezione Anno di concorso

La sezione che segue è **obbligatoria** ai fini dell'inoltro della domanda

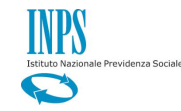

 $\Box$  (\*) Per corsi e risultati conseguiti nell'Anno Accademico 2013/2014

# <span id="page-16-0"></span>3.2.2.3 Sezione Rendimento (obbligatoria)

La compilazione della sezione è obbligatoria ai fini dell'inoltro della domanda

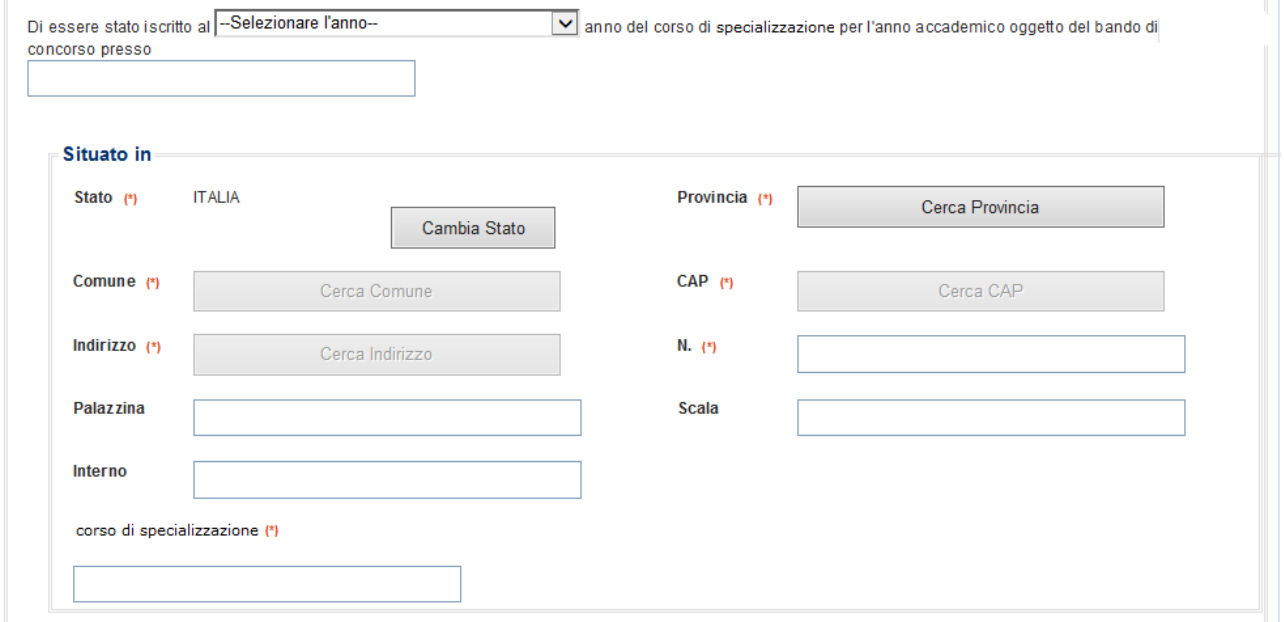

*\_\_\_\_\_\_\_\_\_\_\_\_\_\_\_\_\_\_\_\_\_\_\_\_\_\_\_\_\_\_\_\_\_\_\_\_\_\_\_\_\_\_\_\_\_\_\_\_\_\_\_\_\_\_\_\_\_\_\_\_\_\_\_\_\_\_\_\_\_\_\_\_\_\_\_\_\_\_\_\_\_\_*

Dopo aver inserito i dati relativi al corso frequentato ed all'Ateneo, è necessario inserire i dati relativi alla laurea conseguita.

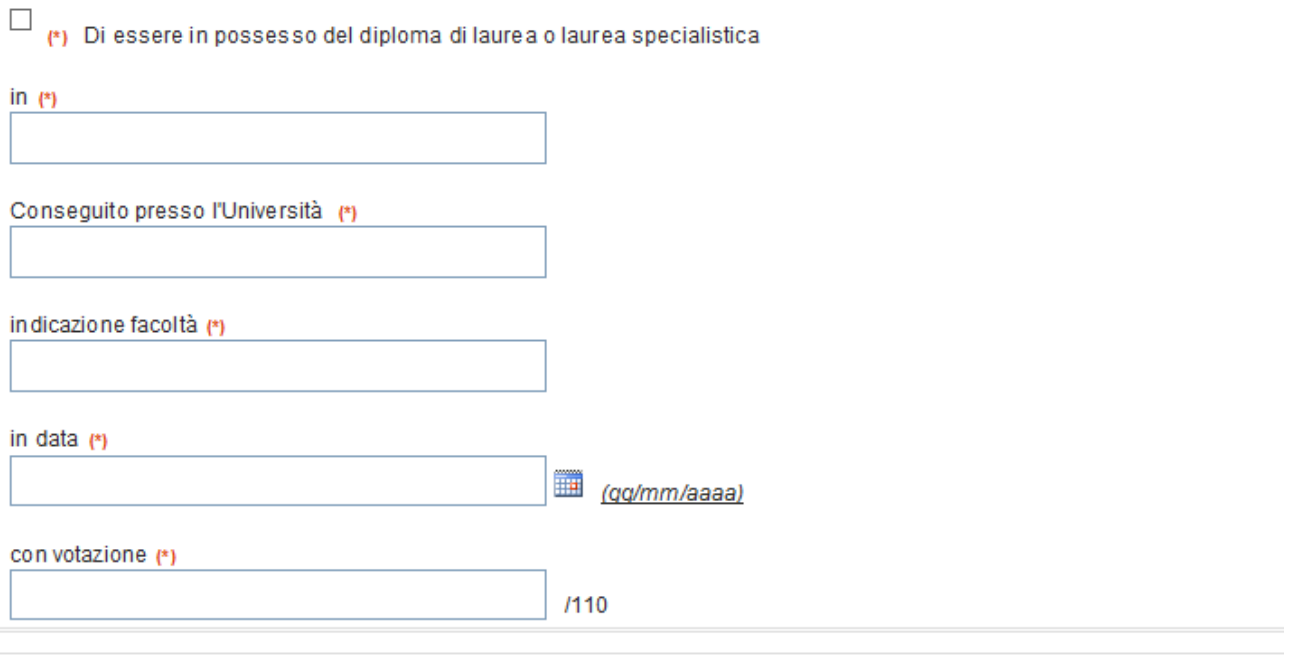

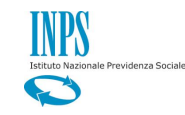

# <span id="page-17-0"></span>*3.2.3. Dottorato di ricerca*

# <span id="page-17-1"></span>3.2.3.1 Sezione studi esteri (opzionale)

La sezione che segue è **opzionale** e va valorizzata **solo se** il beneficiario ha frequentato il corso di studi all'estero.

*\_\_\_\_\_\_\_\_\_\_\_\_\_\_\_\_\_\_\_\_\_\_\_\_\_\_\_\_\_\_\_\_\_\_\_\_\_\_\_\_\_\_\_\_\_\_\_\_\_\_\_\_\_\_\_\_\_\_\_\_\_\_\_\_\_\_\_\_\_\_\_\_\_\_\_\_\_\_\_\_\_\_*

Per i corsi di studi frequentati all'estero:  $\Box$  Che il corso di studi frequentato all'estero è riconosciuto a tutti gli effetti giuridici nell'ambito dell'ordinamento scolastico italiano  $\Box$ <br>Di aver equiparato i giudizi ed i voti, riportati nelle tabelle successive, ai giudizi e voti in uso in Italia

# <span id="page-17-2"></span>3.2.3.2 Sezione Anno di concorso

# La sezione che segue è **obbligatoria** ai fini dell'inoltro della domanda

Per corsi e risultati conseguiti nell'Anno Accademico 2013/2014

### <span id="page-17-3"></span>3.2.3.3 Sezione Rendimento (obbligatoria)

La compilazione della sezione è obbligatoria ai fini dell'inoltro della domanda, con la sola eccezione del campo "Tesi finale in"

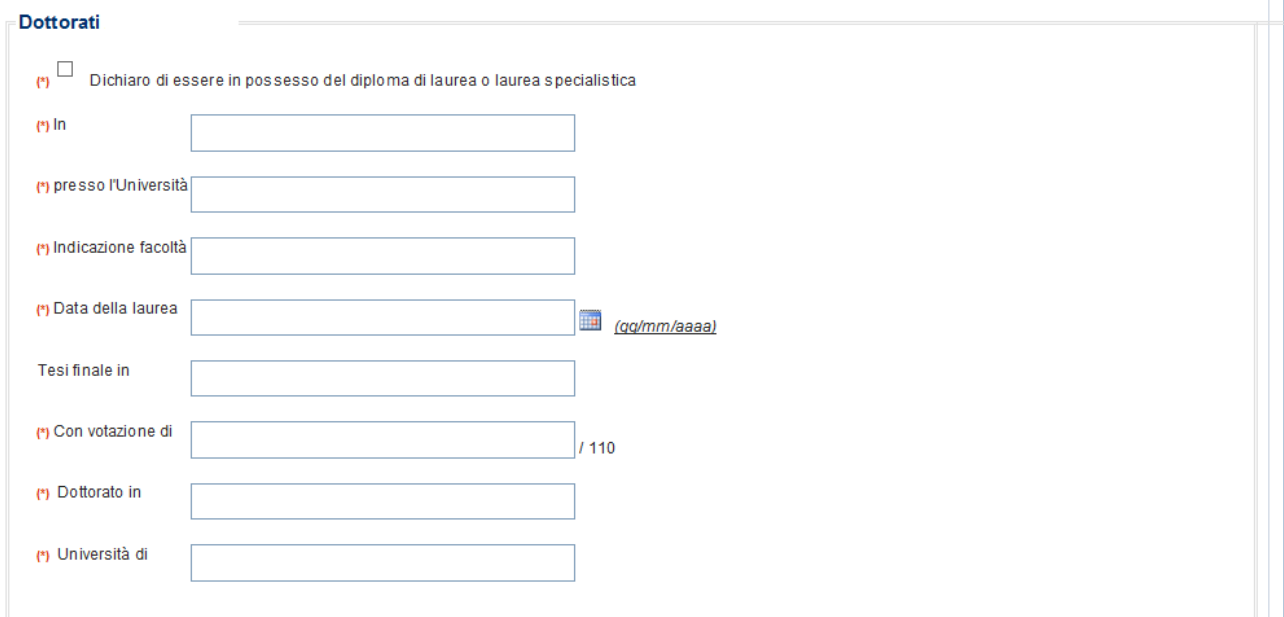

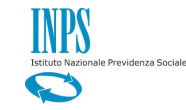

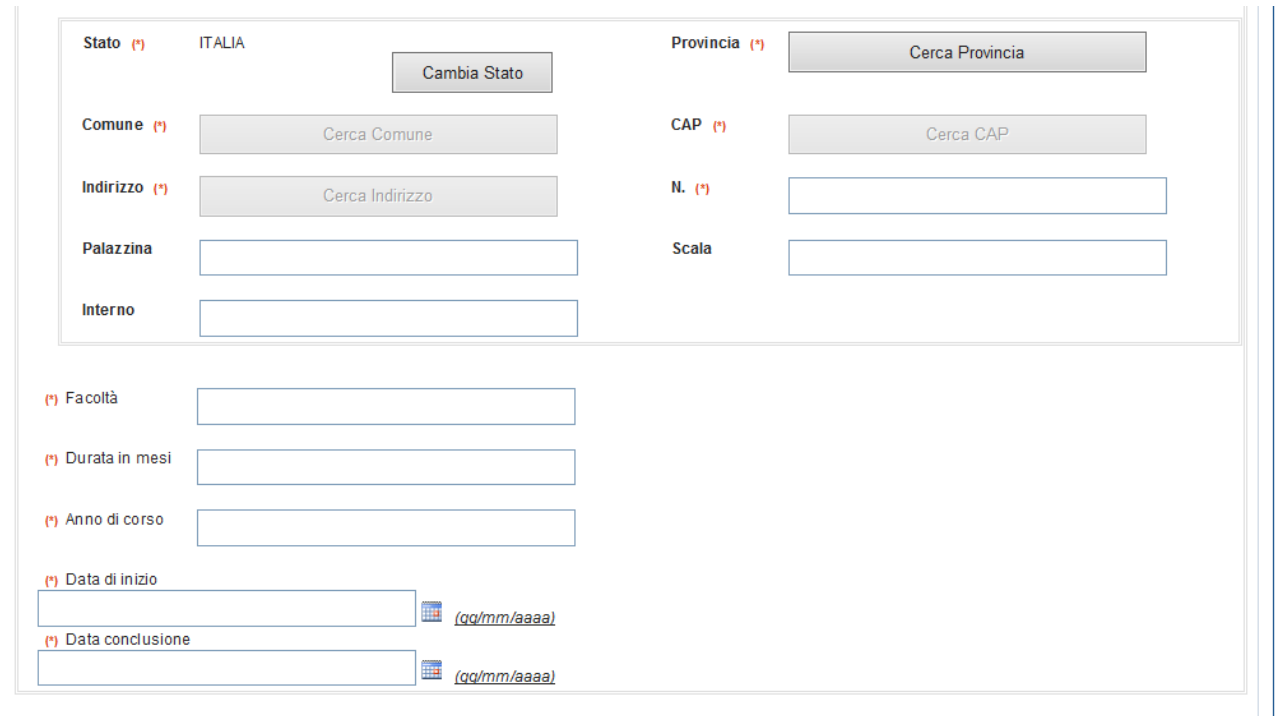

# <span id="page-18-0"></span>**3.3 MODALITÀ DI PAGAMENTO**

Per ogni tipologia di borsa è necessario riportare le coordinate IBAN del richiedente. Tali informazioni sono necessarie per la presentazione della domanda.

Prestare la massima attenzione nell'inserimento delle coordinate IBAN.

Laddove la filiale sia censita nei sistemi informatici dell'Istituto, premendo il tasto "Verifica Filiale" ne verrà mostrata la descrizione.

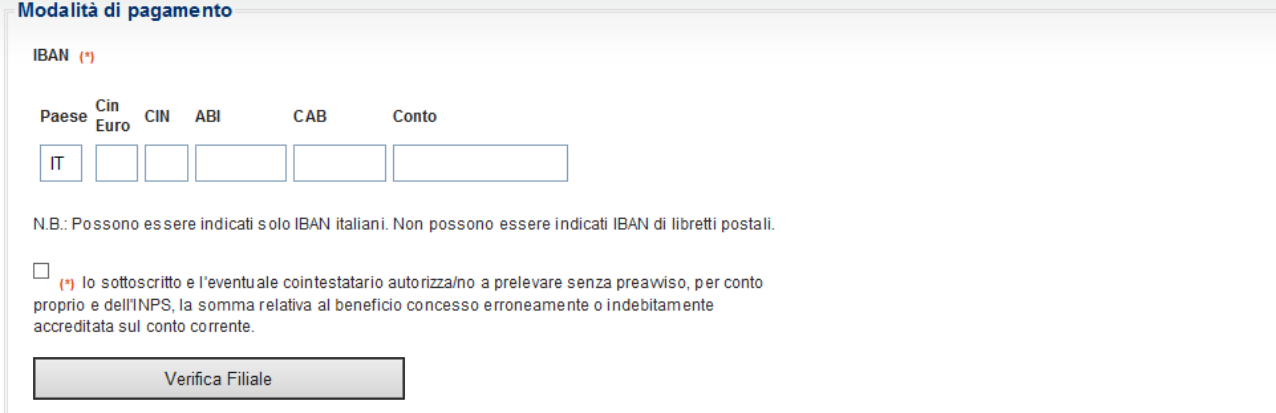

*\_\_\_\_\_\_\_\_\_\_\_\_\_\_\_\_\_\_\_\_\_\_\_\_\_\_\_\_\_\_\_\_\_\_\_\_\_\_\_\_\_\_\_\_\_\_\_\_\_\_\_\_\_\_\_\_\_\_\_\_\_\_\_\_\_\_\_\_\_\_\_\_\_\_\_\_\_\_\_\_\_\_*

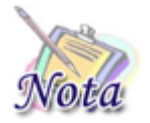

**Importante:** Le **coordinate IBAN** devono riferirsi ad un conto intestato o cointestato **al richiedente** la prestazione. E' possibile inserire **solo codici IBAN riferiti a conti correnti bancari italiani. Non possono essere indicati IBAN di libretti postali.**

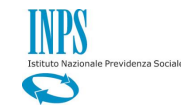

È obbligatorio, altresì, selezionare il check relativo all'autorizzazione al prelievo, da parte dell'Istituto, di somme non dovute.

*\_\_\_\_\_\_\_\_\_\_\_\_\_\_\_\_\_\_\_\_\_\_\_\_\_\_\_\_\_\_\_\_\_\_\_\_\_\_\_\_\_\_\_\_\_\_\_\_\_\_\_\_\_\_\_\_\_\_\_\_\_\_\_\_\_\_\_\_\_\_\_\_\_\_\_\_\_\_\_\_\_\_*

### <span id="page-19-0"></span>**3.4 DICHIARAZIONI**

È necessario, inoltre, dichiarare di essere in possesso dell'attestazione ISEE università 2016 o, in alternativa, di aver presentato, in data pari o antecedente alla presente domanda, la Dichiarazione Sostitutiva Unica (DSU) finalizzata all'elaborazione dell'ISEE università 2016 e di aver letto le informative relativa alle dichiarazioni mendaci e alla privacy.

Tali dichiarazioni sono **obbligatorie** ai fini dell'inoltro della domanda.

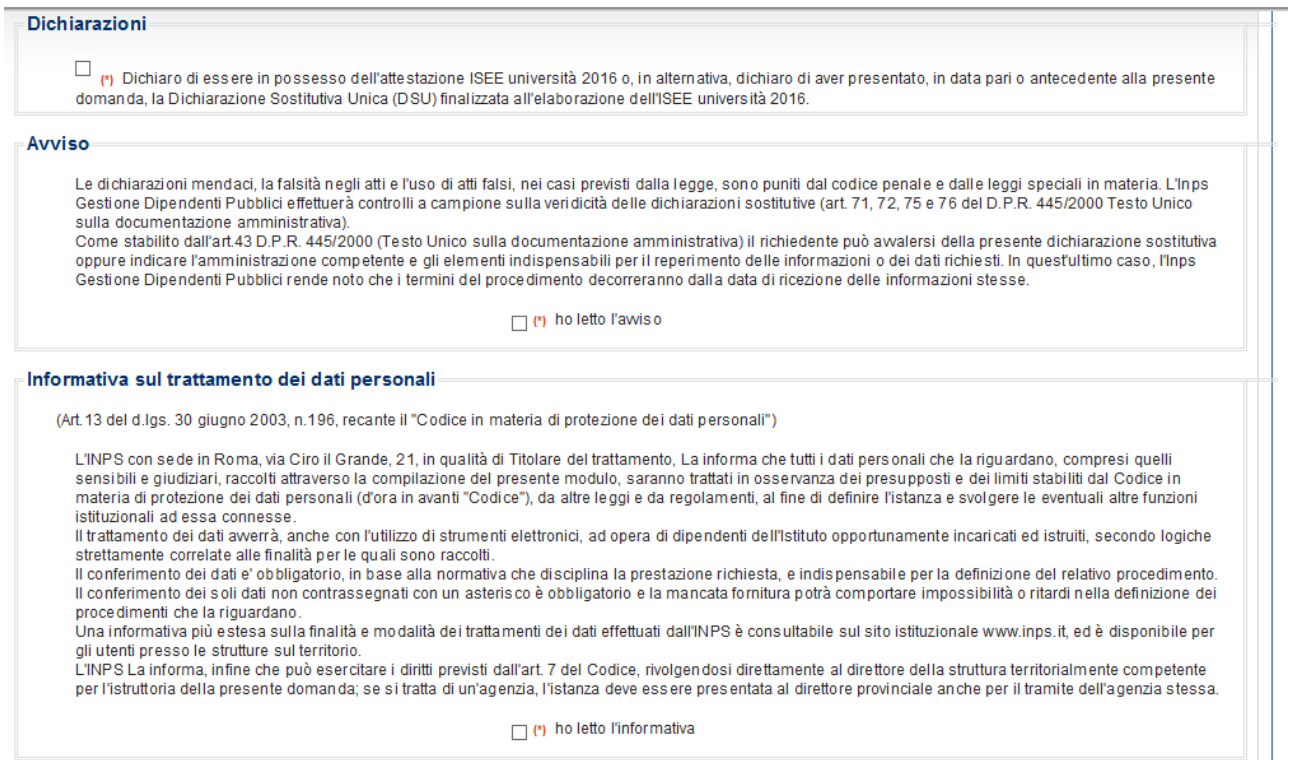

### <span id="page-19-1"></span>**3.5 RIEPILOGO**

La compilazione della domanda si conclude con il riepilogo di tutte le informazioni inserite.

Per inviare la domanda è necessario premere il tasto "Invia domanda" posto in fondo alla pagina.

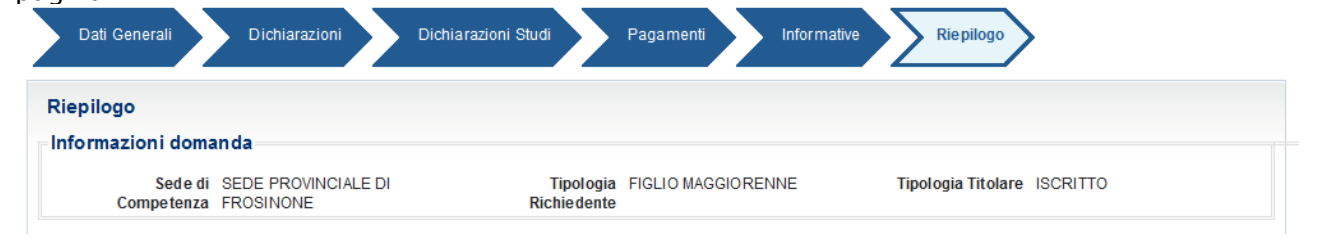

*\_\_\_\_\_\_\_\_\_\_\_\_\_\_\_\_\_\_\_\_\_\_\_\_\_\_\_\_\_\_\_\_\_\_\_\_\_\_\_\_\_\_\_\_\_\_\_\_\_\_\_\_\_\_\_\_\_\_\_\_\_\_\_\_\_\_\_\_\_\_\_\_\_\_\_\_\_\_\_\_\_\_*

[omissis]

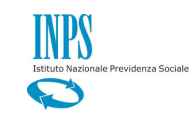

Dichiaro di essere in possesso dell'attestazione ISEE università 2016 o, in alternativa, dichiaro di aver presentato, in data pari o antecedente alla presente domanda, la Dichiarazione Sostitutiva Unica (DSU) finalizzata all'elaborazione dell'ISEE università 2016

*\_\_\_\_\_\_\_\_\_\_\_\_\_\_\_\_\_\_\_\_\_\_\_\_\_\_\_\_\_\_\_\_\_\_\_\_\_\_\_\_\_\_\_\_\_\_\_\_\_\_\_\_\_\_\_\_\_\_\_\_\_\_\_\_\_\_\_\_\_\_\_\_\_\_\_\_\_\_\_\_\_\_*

#### Avviso

 $\circ$ 

Le dichiarazioni mendaci, la falsità negli atti e l'uso di atti falsi, nei casi previsti dalla legge, sono puniti dal codice penale e dalle leggi speciali in materia. L'Inps Gestione Dipendenti Pubblici effettuerà controlli a campione sulla veridicità delle dichiarazioni sostitutive (art. 71, 72, 75 e 76 del D.P.R. 445/2000 Testo Unico sulla documentazione amministrativa) Come stabilito dall'art.43 D.P.R. 445/2000 (Testo Unico sulla documentazione amministrativa) il richiedente può awalersi della presente dichiarazione sostitutiva

oppure indicare l'amministrazione competente e gli elementi indispensabili per il reperimento delle informazioni o dei dati richiesti. In quest'ultimo caso, l'Inps<br>Gestione Dipendenti Pubblici rende noto che i termini del

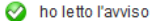

#### Informativa sul trattamento dei dati personali

(Art. 13 del d.lgs. 30 giugno 2003, n.196, recante il "Codice in materia di protezione dei dati personali")

L'INPS con sede in Roma, via Ciro il Grande, 21, in qualità di Titolare del trattamento, La informa che tutti i dati personali che la riguardano, compresi quelli sensibili e giudiziari, raccolti attraverso la compilazione del presente modulo, saranno trattati in osservanza dei presupposti e dei limiti stabiliti dal Codice in materia di protezione dei dati personali (d'ora in avanti "Codice"), da altre leggi e da regolamenti, al fine di definire l'istanza e svolgere le eventuali altre funzioni istituzionali ad essa connesse

Il trattamento dei dati avverrà anche con l'utilizzo di strumenti elettronici, ad opera di dipendenti dell'Istituto opportunamente incaricati ed istruiti, secondo logiche strettamente correlate alle finalità per le quali sono raccolti

Il conferimento dei dati e' ob bligatorio, in base alla normativa che disciplina la prestazione richiesta, e indispensabile per la definizione del relativo proce dimento.

Il conferimento dei soli dati non contrassegnati con un asterisco è obbligatorio e la mancata fornitura potrà comportare impossibilità o ritardi nella definizione dei procedimenti che la riquardano.

Una informativa più estesa sulla finalità e modalità dei trattamenti dei dati effettuati dall'INPS è consultabile sul sito istituzionale www.inps.it, ed è disponibile per gli utenti presso le strutture sul territorio.

L'INPS La informa, infine che può esercitare i diritti previsti dall'art. 7 del Codice, rivolgendosi direttamente al direttore della struttura territorialmente competente per l'istruttoria della presente domanda; se si tratta di un'agenzia, l'istanza deve essere presentata al direttore provinciale anche per il tramite dell'agenzia stessa.

ho letto l'informativa

**INVIA DOMANDA** 

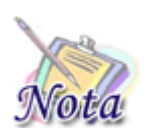

**Attenzione:** Qualora si ravvisi un errore nella compilazione è possibile tornare agli step precedenti attraverso il tasto "INDIETRO".

Se la domanda viene protocollata correttamente, viene restituito un messaggio di conferma e il pdf della domanda stessa sarà consultabile al link "Visualizza domande inserite".